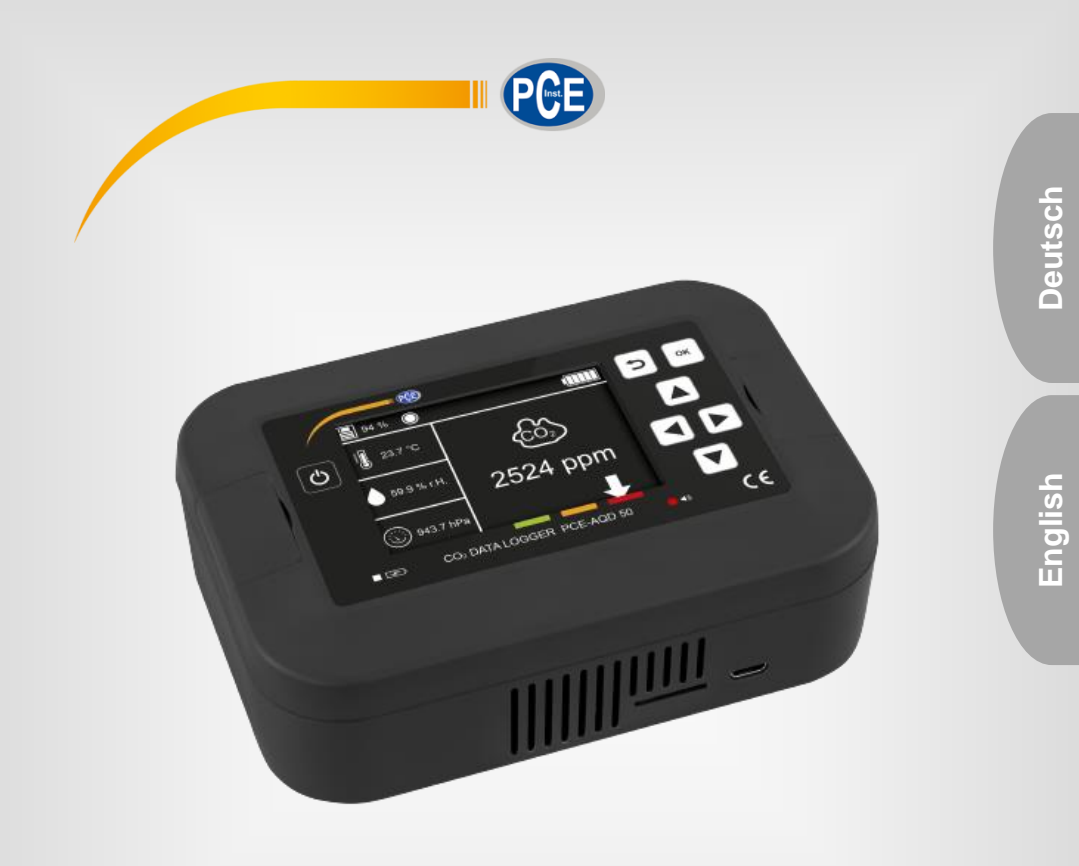

# Bedienungsanleitung User Manual

PCE-AQD 50 deutsch / englisch

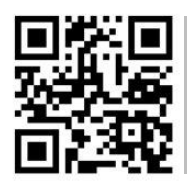

**User manuals in various languages (français, italiano, español, português, nederlands, türk, polski, русский,** 中文**) can be found by using our**

**product search on: www.pce-instruments.com**

Letzte Änderung / last change: 17 November 2021 v1.1

© PCE Instruments

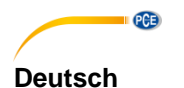

# **Inhaltsverzeichnis**

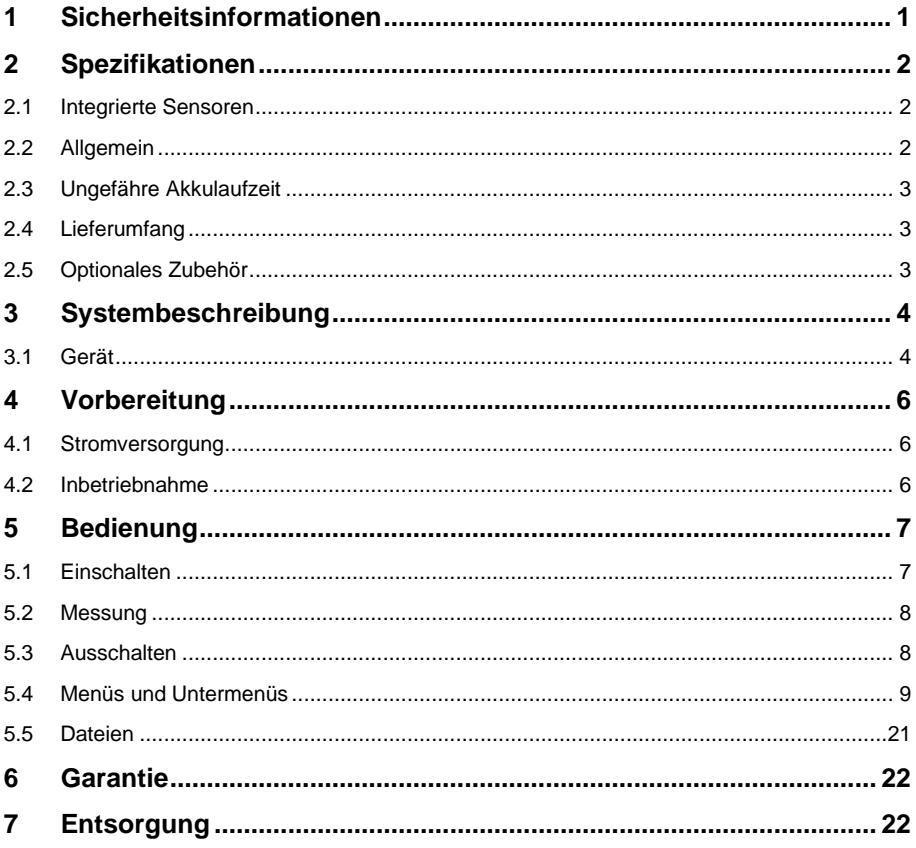

# English Contents

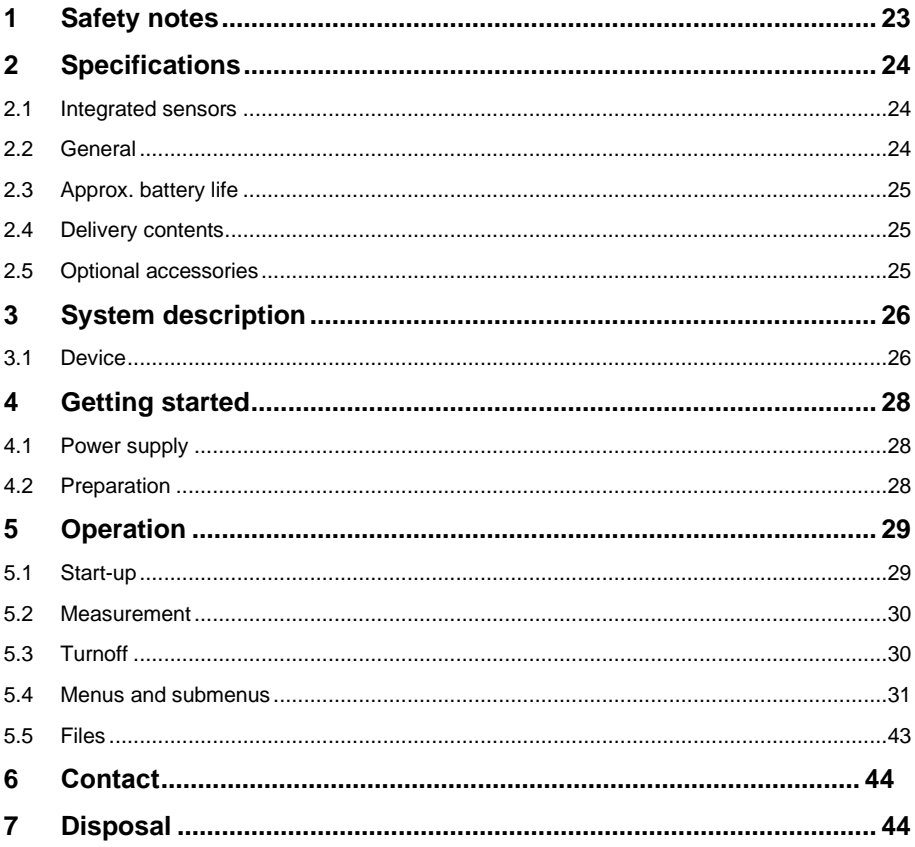

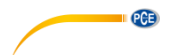

# <span id="page-3-0"></span>**1 Sicherheitsinformationen**

Bitte lesen Sie dieses Benutzer-Handbuch sorgfältig und vollständig, bevor Sie das Gerät zum ersten Mal in Betrieb nehmen. Die Benutzung des Gerätes darf nur durch sorgfältig geschultes Personal erfolgen. Schäden, die durch Nichtbeachtung der Hinweise in der Bedienungsanleitung entstehen, entbehren jeder Haftung.

- Dieses Messgerät darf nur in der in dieser Bedienungsanleitung beschriebenen Art und Weise verwendet werden. Wird das Messgerät anderweitig eingesetzt, kann es zu gefährlichen Situationen kommen.
- Verwenden Sie das Messgerät nur, wenn die Umgebungsbedingungen (Temperatur, Luftfeuchte, …) innerhalb der in den Spezifikationen angegebenen Grenzwerte liegen. Setzen Sie das Gerät keinen extremen Temperaturen, direkter Sonneneinstrahlung, extremer Luftfeuchtigkeit oder Nässe aus.
- Setzen Sie das Gerät keinen Stößen oder starken Vibrationen aus.
- Das Öffnen des Gerätegehäuses darf nur von Fachpersonal der PCE Deutschland GmbH vorgenommen werden.
- Benutzen Sie das Messgerät nie mit nassen Händen.
- Es dürfen keine technischen Veränderungen am Gerät vorgenommen werden.
- Das Gerät sollte nur mit einem Tuch gereinigt werden. Verwenden Sie keine Scheuermittel oder lösungsmittelhaltige Reinigungsmittel.
- Das Gerät darf nur mit dem von der PCE Deutschland GmbH angebotenen Zubehör oder gleichwertigem Ersatz verwendet werden.
- Überprüfen Sie das Gehäuse des Messgerätes vor jedem Einsatz auf sichtbare Beschädigungen. Sollte eine sichtbare Beschädigung auftreten, darf das Gerät nicht eingesetzt werden.
- Das Messgerät darf nicht in einer explosionsfähigen Atmosphäre eingesetzt werden.
- Der in den Spezifikationen angegebene Messbereich darf unter keinen Umständen überschritten werden.
- Wenn die Sicherheitshinweise nicht beachtet werden, kann es zur Beschädigung des Gerätes und zu Verletzungen des Bedieners kommen.
- Das Gerät wurde für den Festeinbau entwickelt.

Für Druckfehler und inhaltliche Irrtümer in dieser Anleitung übernehmen wir keine Haftung.

Wir weisen ausdrücklich auf unsere allgemeinen Gewährleistungsbedingungen hin, die Sie in unseren Allgemeinen Geschäftsbedingungen finden.

Bei Fragen kontaktieren Sie bitte die PCE Deutschland GmbH. Die Kontaktdaten finden Sie am Ende dieser Anleitung.

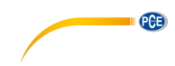

# <span id="page-4-0"></span>**2 Spezifikationen**

# <span id="page-4-1"></span>**2.1 Integrierte Sensoren**

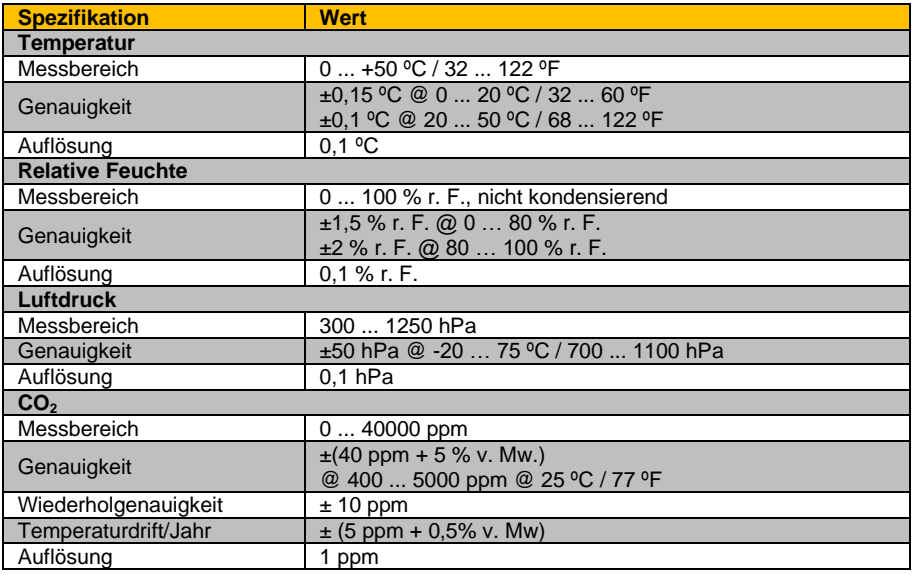

# <span id="page-4-2"></span>**2.2 Allgemein**

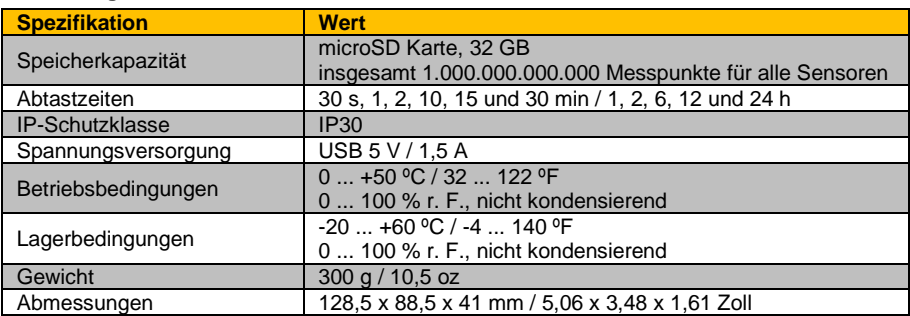

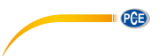

# <span id="page-5-0"></span>**2.3 Ungefähre Akkulaufzeit**

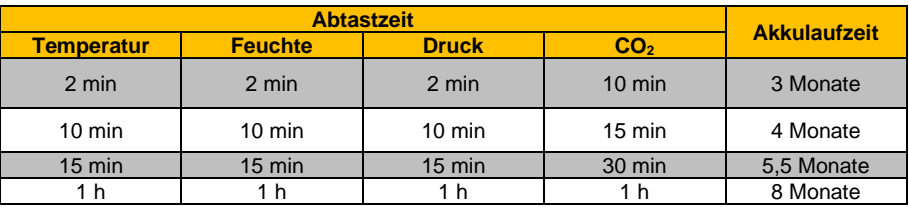

# <span id="page-5-1"></span>**2.4 Lieferumfang**

1x CO<sup>2</sup> Datenlogger PCE-AQD 50 1x 32 GB microSD Karte mit Adapter 1x Mikro-USB Ladekabel 1x Kurzanleitung

# <span id="page-5-2"></span>**2.5 Optionales Zubehör**

1x Wandmontageset

1x ISO Kalibrierzertifikat CAL-HT

1x ISO Kalibrierzertifikat CO<sub>2</sub> CAL-CO2

1x Kalibrierzertifikat Temperatur CAL-DAKKS-T

# © PCE Instruments 3

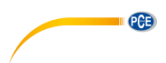

# <span id="page-6-0"></span>**3 Systembeschreibung**

# <span id="page-6-1"></span>**3.1 Gerät**

Dieser CO<sub>2</sub>-Datenlogger kann vier Umweltparameter (Temperatur, Feuchte, Druck und CO<sub>2</sub>) mit einstellbaren Abtastzeiten und hoher Genauigkeit messen.

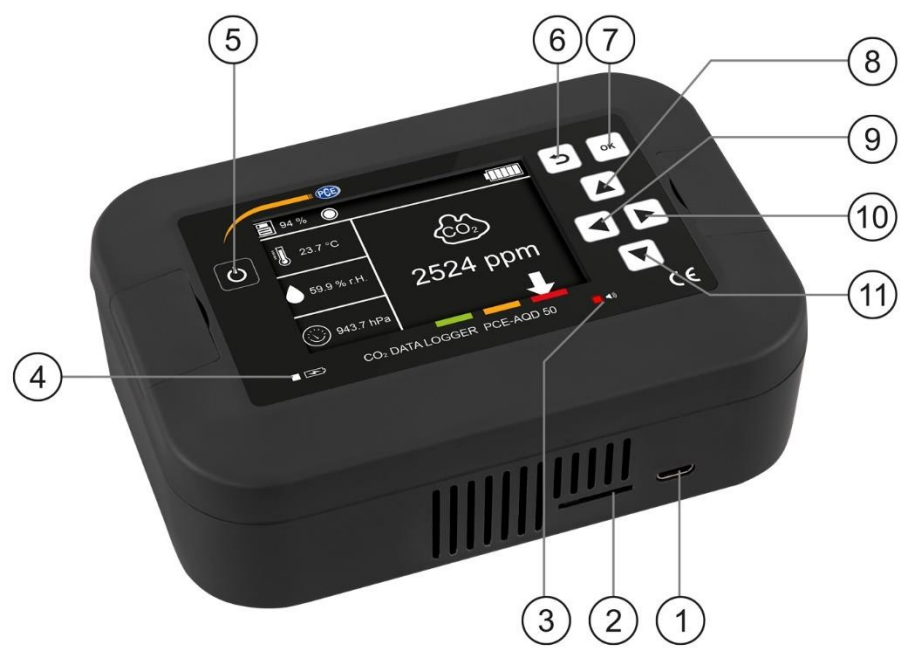

Abb. 1 PCE-AQD 50 Beschreibung

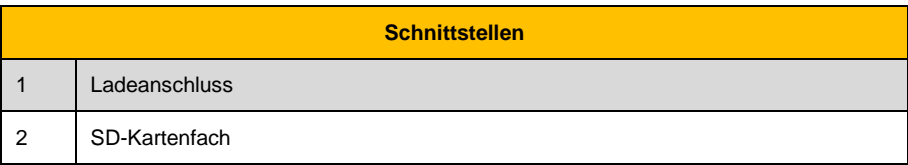

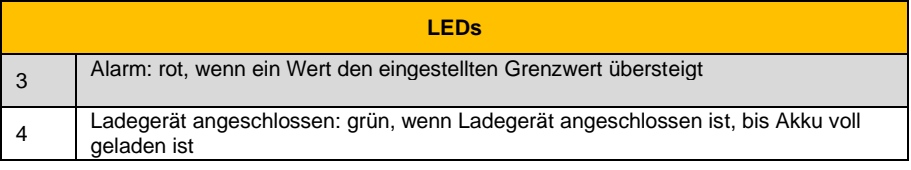

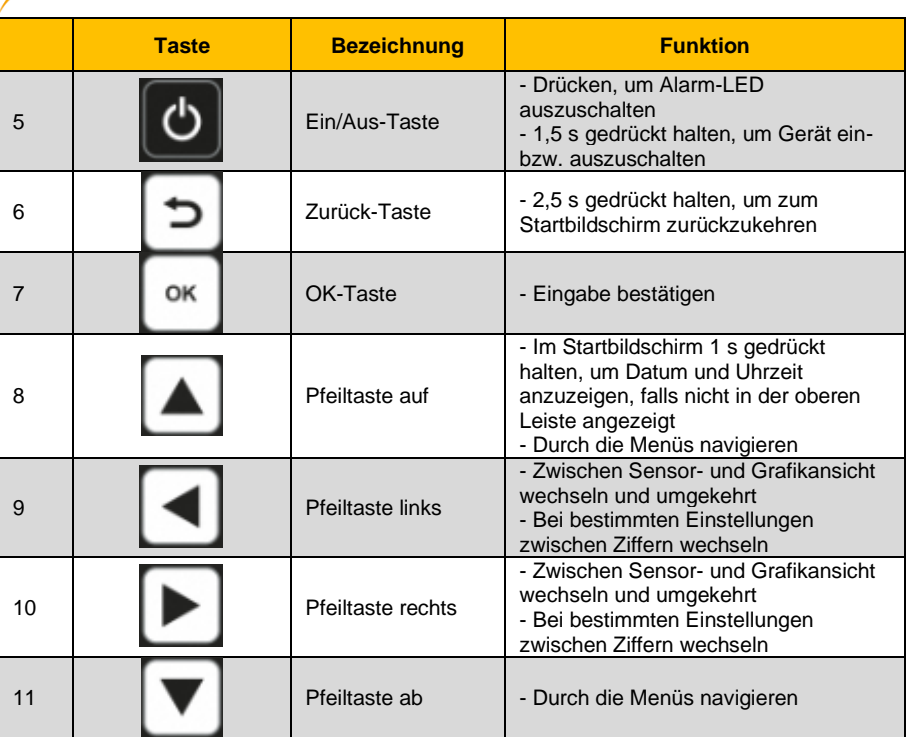

 $PCE$ 

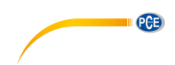

# <span id="page-8-1"></span><span id="page-8-0"></span>**4 Vorbereitung**

# **4.1 Stromversorgung**

Das Gerät verwendet einen Li-Ionen-Akku mit 7,4 V/3400 mAh, der mit dem mitgelieferten 12 V/1,5 A-Ladegerät geladen werden muss. Der Ladevorgang kann die Temperatur im Gerät erhöhen und die Temperaturmessung beeinflussen.

Die Akkulaufzeit ist abhängig von der Konfiguration der verschiedenen Sensoren. Es wird empfohlen, für die Messung von Temperatur, Luftfeuchte und Druck die gleiche Abtastzeit einzustellen und für die CO<sub>2</sub>-Messung eine höhere Abtastzeit. Die empfohlenen Einstellungen und die geschätzten Akkulaufzeiten sind:

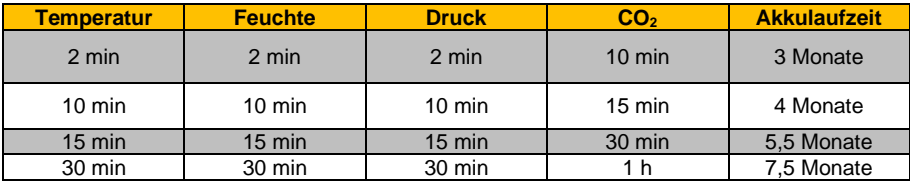

### **Hinweis:**

Je nach den Umgebungsbedingungen kann die Akkulaufzeit variieren.

<span id="page-8-2"></span>Sie können das Gerät auch bei angeschlossenem Ladegerät verwenden.

### **4.2 Inbetriebnahme**

Das Gerät ist für die Montage an der Wand vorgesehen. Dazu hat es zwei Bohrungen für Schrauben mit einem Durchmesser von 4 mm. Um die Bohrlöcher freizulegen, ziehen Sie die kleinen Laschen durch die Schlitze an der Vorderseite des Geräts. In der Abbildung ist die Bohrschablone zu sehen.

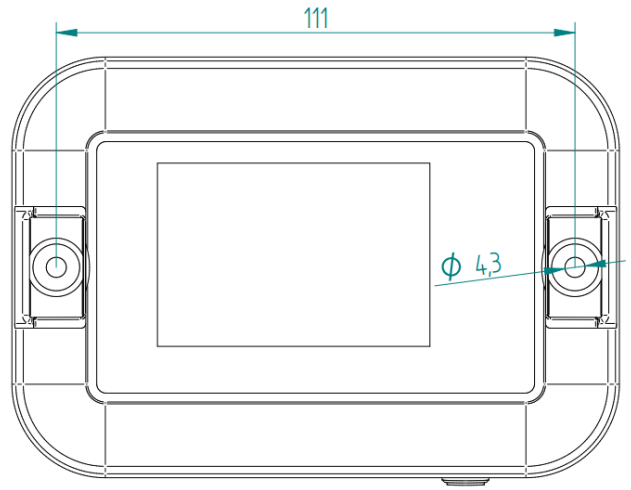

Abb. 2 Bohrschablone

<span id="page-9-0"></span>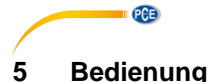

#### <span id="page-9-1"></span>**5.1 Einschalten**

Um das Gerät einzuschalten, halten Sie die *Ein/Aus*-Taste für ca. 1,5 s gedrückt. Das Gerät zeigt einen Boot-Bildschirm (Abb. 3), gefolgt vom Startbildschirm (Abb. 4) an. Die Anzahl der auf dem Startbildschirm angezeigten Sensoren hängt von der Anzahl der aktivierten Sensoren ab (Abb. 4/5). Das Gerät startet mit den vor dem Abschalten eingestellten Abtastzeiten. Bei der ersten Inbetriebnahme betragen die Abtastzeiten für alle Sensoren 2 Minuten, wobei die Standardabtastzeit für CO<sub>2</sub> 10 Minuten beträgt.

Es wird auch empfohlen, die Uhrzeit und das Datum des Geräts einzustellen (00:00 und 01.01.2021 sind bei der Inbetriebnahme als Standard eingestellt).

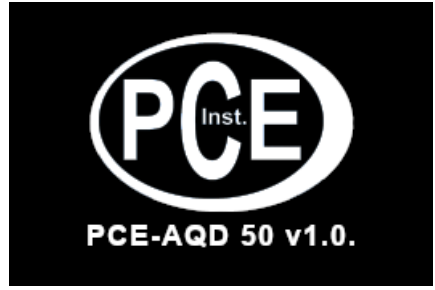

Abb. 3 Boot-Bildschirm

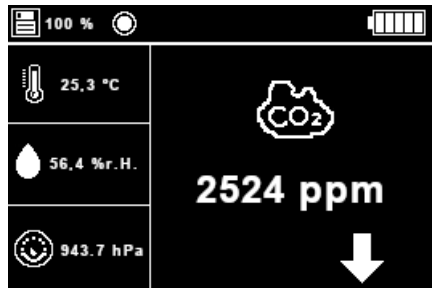

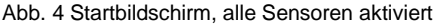

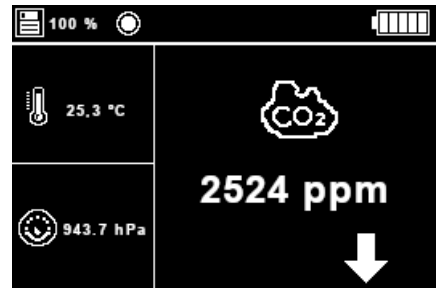

Abb. 5 Startbildschirm, drei Sensoren aktiviert

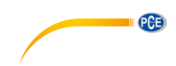

# <span id="page-10-0"></span>**5.2 Messung**

Um eine Messung durchzuführen, befolgen Sie diese Schritte:

- 1. Gehen Sie ins Menü → Sensoren → Sensorkonfiguration. Hier können Sie die gewünschte Abtastzeit einstellen und/oder die gewünschten Sensoren aktivieren oder deaktivieren.
- 2. Gehen Sie ins Menü → Sensoren → Aufzeichnung starten/stoppen. Hier können Sie den Startmodus einstellen und in der oberen Leiste erscheint ein Kreis, der anzeigt, dass das Gerät Daten aufzeichnet. Dies geschieht nur, wenn die SD-Karte im Gerät eingelegt ist. Ist dies nicht der Fall, wird eine Warnmeldung angezeigt und die Aufzeichnung wird abgebrochen.
- 3. Öffnen Sie den Startbildschirm. Hier können Sie zwischen der Sensoransicht, in der die Messungen aller Sensoren angezeigt werden, oder der Grafikansicht, in der die letzten fünfzehn CO<sub>2</sub>-Punkte angezeigt werden, wählen, um den Verlauf der Konzentration zu sehen.

# <span id="page-10-1"></span>**5.3 Ausschalten**

Um das Gerät auszuschalten, halten Sie die *Ein/Aus*-Taste für ca. 1,5 s gedrückt. Nach dem Signalton lassen Sie die Taste los und das Gerät schaltet sich vollständig aus. Es speichert die Einstellungen und verwendet diese als Standardeinstellungen für den nächsten Start.

Die folgende Meldung (Abb. 6) wird während des Ausschaltens angezeigt, bis das Display vollständig erloschen ist.

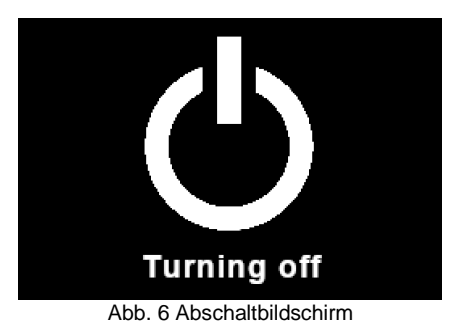

### **Hinweis:**

Wenn das Gerät aus- und wieder eingeschaltet wird, müssen Datum und Uhrzeit manuell neu eingestellt werden.

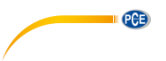

# <span id="page-11-0"></span>**5.4 Menüs und Untermenüs**

# **5.4.1 Hauptmenü**

Um vom Startbildschirm aus in das Hauptmenü (Abb. 7) zu gelangen, drücken Sie die *OK*-Taste. Im Hauptmenü können Sie mit den Pfeiltasten ▲, ▼, ◄ und ► das gewünschte Untermenü/die gewünschte Funktion auswählen.

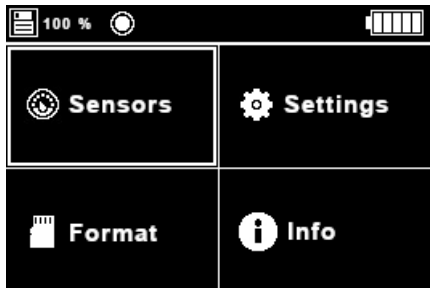

Abb. 7 Hauptmenü

# **5.4.2 Sensormenü**

In diesem Menü können Sie alle Einstellungen zu den Sensoren vornehmen. Es besteht aus drei Untermenüs (Abb. 8):

- **Sensorkonfiguration:** Hier können Sie Sensoren aktivieren und die Abtastzeiten für die Sensoren festlegen
- **Aufzeichnung starten/stoppen:** Hier können Sie die Datenaufzeichnung starten und stoppen
- **CO<sub>2</sub>** Grafik: Hier sehen Sie eine Grafik der letzten fünfzehn gemessenen-CO<sub>2</sub> Werte

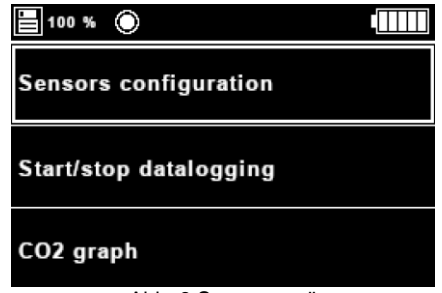

Abb. 8 Sensormenü

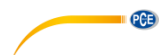

# **5.4.2.1 Untermenü Sensorkonfiguration**

In diesem Untermenü können Sie die Abtastzeit für jeden Sensor einstellen und auch jeden einzelnen Sensor deaktivieren. Die Sensoren werden durch ihre Einheiten dargestellt und die Anzeige wird je nach den für die Messungen eingestellten Einheiten aktualisiert.

Wenn eine Abtastzeit für einen der Sensoren eingestellt ist, wird dieser Sensor aktiviert. Die verfügbaren Abtastzeiten sind: **30 Sekunden, 1 Minute, 2 Minuten, 10 Minuten, 15 Minuten, 30 Minuten, 1 Stunde, 2 Stunden, 6 Stunden, 12 Stunden und 24 Stunden**.

Um die Abtastzeit für einen Sensor zu ändern, wählen Sie mit den Pfeiltasten ▲ und ▼ den gewünschten Sensor aus und drücken Sie die *OK*-Taste; dann markiert das Gerät die zu ändernde Abtastzeit weiß (Abb. 10). Wechseln Sie danach mit den Pfeiltasten ▲ (Abtastzeit erhöhen) und ▼ (Abtastzeit verringern) zwischen den verschiedenen Werten für die Abtastzeit. Wenn Sie die 24 h Abtastzeit erreicht haben und erneut die Pfeiltaste ▲ drücken oder eine Abtastzeit von 30 s gewählt haben und die Pfeiltaste ▼ drücken, zeigt das Gerät *Aus* an und der Sensor wird deaktiviert. In den Abbildungen 9 und 10 ist der Feuchtesensor als deaktiviert dargestellt.

#### **Hinweis:**

Beim ersten Einschalten ist für alle Sensoren bis auf den  $CO<sub>2</sub>$  Sensor eine Abtastzeit von 2 Minuten voreingestellt. Beim CO<sub>2</sub> Sensor beträgt die Standard-Abtastzeit 10 Minuten.

| 100 %<br>Ю                     |          |
|--------------------------------|----------|
| °C                             | min<br>1 |
| % RH                           | Off      |
| hPa                            | min<br>1 |
| ppm                            | 10 min   |
| Abb. 9 Untermenü Sensorauswahl |          |
| 100 % ©                        |          |
| °C                             | min<br>1 |
| % RH                           | Off      |
| hPa                            | min<br>1 |
| ppm                            | 10 min   |

Abb. 10 Sensorauswahlmenü - Abtastzeit für Temperatur ändern

### **Hinweis:**

Bei einer Abtastzeit von 30 s wird Netzbetrieb empfohlen.

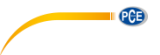

# **5.4.2.2 Untermenü Aufzeichnung starten/stoppen**

In diesem Untermenü können Sie die Aufzeichnung starten oder stoppen (Abb. 11).

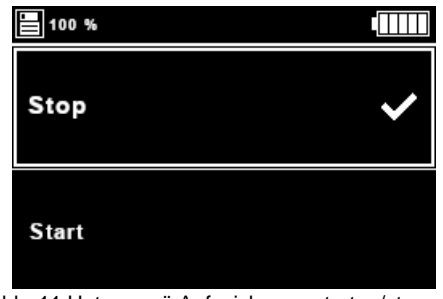

Abb. 11 Untermenü Aufzeichnung starten/stoppen

Verwenden Sie die Pfeiltasten ▲ und ▼, um die gewünschte Aktion auszuwählen und drücken Sie *OK*. In diesem Moment wird das ✓ Symbol neben *Stopp* oder *Start* angezeigt. Wenn die ausgewählte Aktion *Start* ist, zeigt das Gerät außerdem einen Kreis in der oberen Leiste an, um zu signalisieren, dass es misst (Abb. 12).

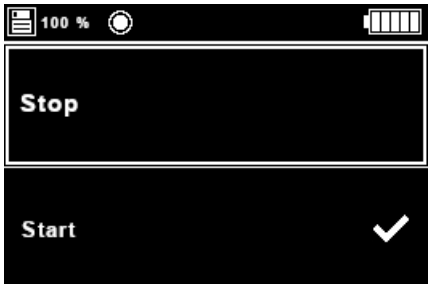

Abb. 12 Startmodus aktiv

Das Gerät beginnt mit der Messung, sobald es eingeschaltet wird, unabhängig davon, ob die Datenaufzeichnung aktiviert oder deaktiviert ist. Dies hat den Hintergrund, dass das Gerät auch als Anzeige für die aktuellen Umgebungsparameter genutzt werden kann.

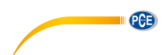

# **5.4.2.3 CO<sup>2</sup> Grafik**

In diesem Teil des Menüs wird eine Grafik angezeigt, die die letzten 15 gemessenen *CO2*-Werte darstellt (Abb. 13). Wenn noch keine Messungen durchgeführt wurden, können Sie diese Seite nicht aufrufen. Diese Seite kann auch mit den Pfeiltasten ◄ und ► vom Startbildschirm aus aufgerufen werden. Um von dieser Seite zum Hauptmenü zurückzukehren, drücken Sie *OK*.

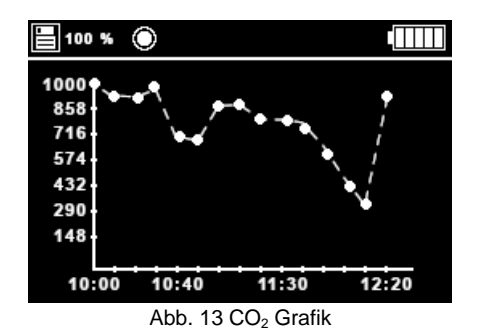

# **5.4.3 Einstellunsgsmenü**

In diesem Menü können Sie alle Geräteeinstellungen vornehmen. Es besteht aus sechs Untermenüs (Abb. 14 und 15):

- **Sprache:** Menüsprache auswählen
- **Datum und Uhrzeit:** Datum, Uhrzeit und deren Format einstellen
- **Alarme:** Alarme aktivieren/deaktivieren und Alarmgrenzwert für alle Parameter einstellen
- **Einheiten:** Messeinheiten für die Parameter umstellen
- **Zeit-/Datumsanzeige:** Zeit-/Datumsanzeige in der oberen Leiste aktivieren/deaktivieren
- **Dezimaltrennzeichen:** Dezimaltrennzeichen für die gemessenen Parameter auswählen
- **Dunkel-/Hell-Modus:** Auswahl zwischen Dunkel- und Hell-Modus für Anzeige und Menüs
- **Ton:** Alarmtöne aktivieren/deaktivieren

| Language                            |  |
|-------------------------------------|--|
| Date and time                       |  |
| <b>Alerts</b>                       |  |
| Units<br>$\cdots$ $\cdots$ $\cdots$ |  |

Abb. 14 Einstellungsmenü, Teil 1

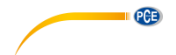

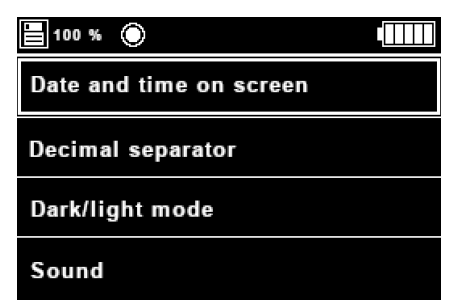

Abb. 15 Einstellungsmenü, Teil 2

# **5.4.3.1 Untermenü Sprachen**

In diesem Untermenü können Sie die Sprache des Geräts ändern. Die folgenden Optionen sind verfügbar: Niederländisch, Englisch, Französisch, Deutsch, Italienisch, Polnisch, Spanisch und Türkisch. Wenn Sie dieses Menü aufrufen, zeigt das Gerät eine Liste der Sprachen und das Symbol ✓ neben der aktuell gewählten Sprache an (Abb. 16).

Um die Sprache zu ändern, verwenden Sie die Pfeiltasten ▲, ▼, ◄ und ►, um die gewünschte Sprache auszuwählen und drücken Sie *OK*. Die Texte des Menüs werden dann auf die gewählte Sprache aktualisiert.

| 100 % ©<br>Ų.  |         |
|----------------|---------|
| Dutch          | English |
| French         | German  |
| Italian        | Polish  |
| <b>Spanish</b> | Turkish |

Abb. 16 Untermenü Sprachen

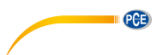

# **5.4.3.2 Untermenü Datum und Uhrzeit**

In diesem Untermenü können Sie die Uhrzeit und das Datum des Geräts sowie deren Formate einstellen (Abb. 17). Wählen Sie mit den Pfeiltasten ▲ und ▼ den Parameter, den Sie ändern möchten und drücken Sie *OK*.

| 昌 100 %<br>∩       |            |
|--------------------|------------|
| ime                | 10:12:00   |
| <b>Time format</b> | 24h        |
| Date               | 14.12.2020 |
| Date format        | dd.mm.yyyy |

Abb. 17 Untermenü Datum und Uhrzeit

Nach der Auswahl von *Uhrzeit* oder *Datum* hebt das Gerät die zu ändernde Ziffer weiß hervor. Sie können die Ziffer mit den Tasten ◄ und ► und ihren Wert mit den Tasten ▲ und ▼ ändern. Sobald die Uhrzeit oder das Datum eingestellt ist, drücken Sie *OK*, um die Daten im Display und im System zu aktualisieren.

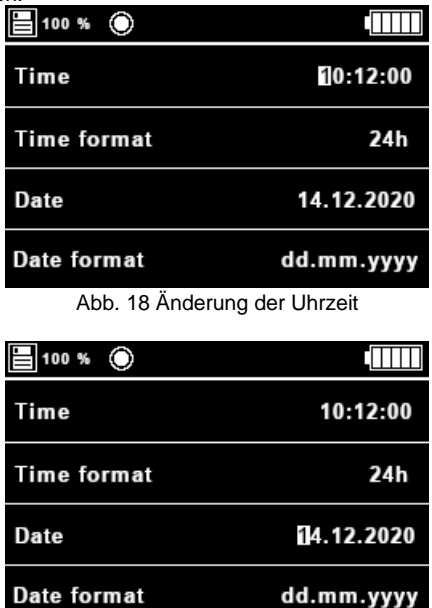

# Abb. 19 Änderung des Datums

# **Hinweis:**

Die Uhrzeit und das Datum werden automatisch korrigiert, wenn ihre Maximalwerte überschritten werden. Wenn das aktuelle Datum z. B. der 31. Januar ist und der Benutzer versucht, die 1 zu erhöhen, wird diese auf eine 0 aktualisiert.

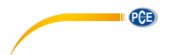

Nach der Auswahl von *Zeitformat* oder *Datumsformat* zeigt das Gerät den zu ändernden Wert weiß hinterlegt an. Der Benutzer kann den Wert mit den Pfeiltasten ▲ und ▼ ändern. Die möglichen Werte für das Zeitformat sind **24h** und **12h** und die Optionen für das Datumsformat sind **dd.mm.yyyy, dd/mm/yyyy, mm.dd.yyyy, mm/dd/yyyy, yyyy.mm.dd** und **yyyy/mm/dd.** Sobald das Format ausgewählt ist, muss die *OK*-Taste gedrückt werden.

# **Hinweis:**

Wenn für das *Zeitformat* die Option *12h* ausgewählt wurde, wird die Zeitangabe mit am/pm dargestellt.

| 100 % $\odot$      |                                  |
|--------------------|----------------------------------|
| Time               | 10:12:00                         |
| <b>Time format</b> | 24h                              |
| Date               | 14.12.2020                       |
| Date format        | dd.mm.yyyy                       |
|                    |                                  |
|                    | Abb. 20 Anderung des Zeitformats |
| 100 % ©            |                                  |
| Time               | 10:12:00                         |
| <b>Time format</b> | 24h                              |
| Date               | 14.12.2020                       |

Abb. 21 Änderung des Datumsformats

### **5.4.3.3 Untermenü Alarme**

Über dieses Untermenü können Sie für jede Messgröße einen Alarm aktivieren/deaktivieren und definieren. Falls der Messwert für eine bestimmte Messgröße den für den Alarm eingestellten Grenzwert überschreitet, piept das Gerät alle 2 Sekunden für die Dauer von 10 Sekunden und eine rote LED leuchtet auf.

Wenn Sie das Menü aufrufen, zeigt das Gerät eine Liste der Sensoren mit ihren Einheiten sowie das Symbol ✓neben jedem Sensor mit einem aktivierten Alarm an (Abb. 22).

Um einen Alarm zu aktivieren/deaktivieren oder einzustellen, verwenden Sie die Pfeiltasten ▲ und ▼, um den gewünschten Sensor auszuwählen. Drücken Sie dann *OK*, um das jeweilige Alarmmenü für den gewählten Sensor zu öffnen (Abb. 23).

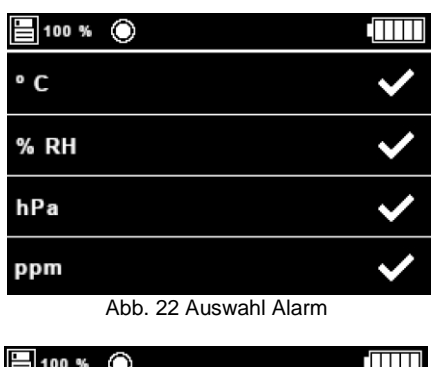

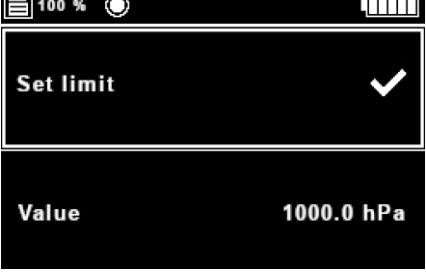

Abb. 23 Alarmmenü für Drucksensor

Die Alarmmenüs für jeden Sensor bestehen aus einem Teil, der angibt, ob der Alarm aktiviert ist oder nicht und einem anderen Teil, der den Grenzwert für den Alarm angibt; sobald der Messwert diesen Grenzwert überschreitet, gibt das Messgerät einen Signalton ab und die LED leuchtet. Um den Alarm für einen bestimmten Sensor zu aktivieren/deaktivieren, verwenden Sie die Pfeiltasten ▲ und ▼, um *Grenzwert einstellen* auszuwählen und drücken Sie dann *OK*. Wenn der Alarm aktiviert ist, wird das Symbol ✓ angezeigt; wenn nicht, wird nichts angezeigt. Um den Grenzwert einzustellen, wählen Sie Wert und drücken Sie *OK*. Dann wird die zum Ändern ausgewählte Ziffer weiß hervorgehoben (Abb. 22). **Die Standardwerte für den Alarm sind 30 ºC, 80 % r. F., 1000 hPa, 1000 ppm (grüner Grenzwert) und 2000 ppm (gelber Grenzwert).** Die LED schaltet sich aus, wenn Sie alle Alarme deaktivieren oder wenn die Parameter mit einem eingestellten Alarm unter den eingestellten Grenzwert fallen.

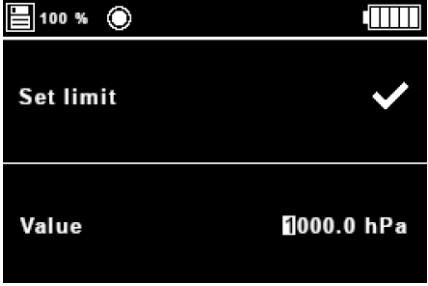

Abb. 24 Eingestellter Wert für Alarm

PCE

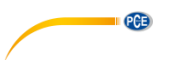

# **5.4.3.4 Untermenü Einheiten**

In diesem Untermenü können Sie zwischen zwei Einheitensystemen wählen:

**Internationales Einheitensystem (SI): ºC, % r. F., hPa und ppm oder**

**Einheitensystem der Vereinigten Staaten (US): ºF, % r. F., psi und ppm**

Um die Einheiten zu ändern, verwenden Sie die Pfeiltasten ▲ und ▼, um das gewünschte Einheitensystem auszuwählen und drücken Sie *OK*. Anschließend wird ein ✓ Symbol neben dem ausgewählten Einheitensystem angezeigt.

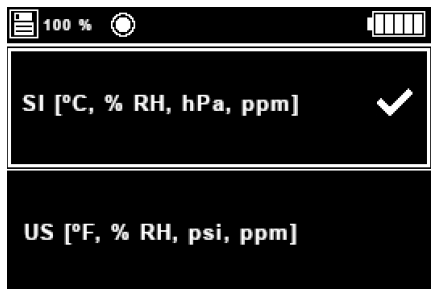

Abb. 25. Untermenü Einheiten

# **5.4.3.5 Zeit-/Datumsanzeige**

Über dieses Untermenü können Sie auswählen, ob das Datum und die Uhrzeit in der oberen Leiste angezeigt werden sollen oder nicht. Wählen Sie mit den Pfeiltasten ▲ und ▼ die gewünschte Option aus und drücken Sie *OK*. Anschließend wird ein ✓ Symbol neben der gewählten Option angezeigt. In Abb. 26 werden die Uhrzeit und das Datum in der oberen Leiste angezeigt.

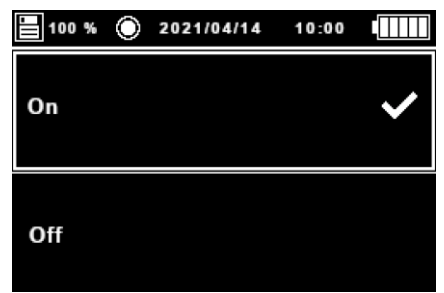

Abb. 26. Auswahlfenster für Zeit-/Datumsanzeige

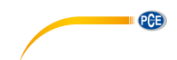

# **5.4.3.6 Untermenü Dezimaltrennzeichen**

In diesem Untermenü können Sie wählen, ob Sie das Komma oder den Punkt als Dezimaltrennzeichen für die Anzeige und für die Daten auf der µSD-Karte verwenden möchten. Um zwischen den beiden Optionen zu wechseln, wählen Sie mit den Pfeiltasten ▲ und ▼ das gewünschte Dezimaltrennzeichen aus und drücken Sie *OK*. Anschließend wird ein ✓ Symbol neben der gewählten Option angezeigt.

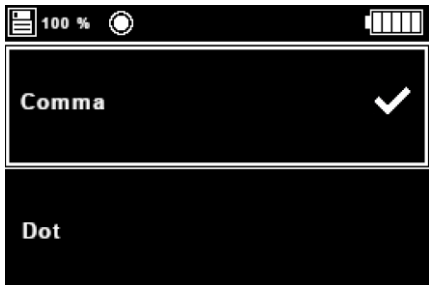

Abb. 27 Untermenü Dezimaltrennzeichen

# **5.4.3.7 Dunkel-/Hell-Modus**

Über dieses Untermenü können Sie den Hell- bzw. Dunkelmodus auswählen. Wenn Sie dieses Menü aufgerufen haben, wählen Sie mit den Pfeiltasten ▲ und ▼ die gewünschte Option und drücken Sie *OK*. Danach wird ein ✓ Symbol neben dem ausgewählten Modus angezeigt. In den Abbildungen 28 und 29 sehen Sie die beiden verschiedenen Modi.

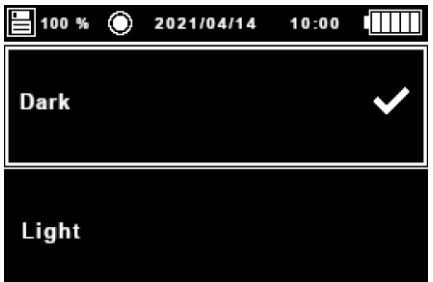

Abb. 28 Auswahlfenster Dunkel-/Hell-Modus im Dunkelmodus

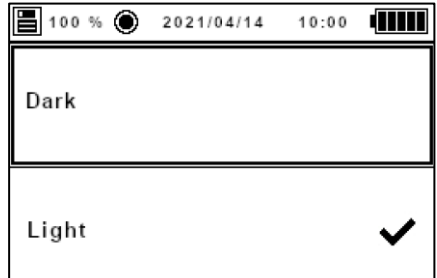

Abb. 29 Auswahlfenster Dunkel-/Hell-Modus im Hellmodus

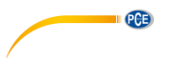

# **5.4.3.8 Untermenü Ton**

In diesem Untermenü können Sie den Signalton im Falle eines Alarms aktivieren oder deaktivieren. Zum Aktivieren/Deaktivieren des Signaltons verwenden Sie die Pfeiltasten ▲ und ▼, um die gewünschte Option auszuwählen und drücken Sie *OK*. Anschließend wird ein ✓ Symbol neben der gewählten Option angezeigt.

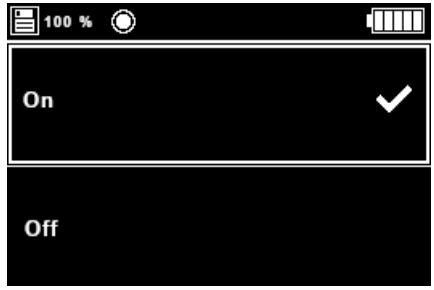

Abb. 30 Untermenü Ton

# **5.4.4 Menü Format**

Wenn Sie diesen Menüpunkt auswählen und die SD-Karte eingelegt ist, formatiert das Gerät diese und ein Fenster mit einer Sanduhr wird auf dem Bildschirm angezeigt (Abb. 31). Wenn der Vorgang abgeschlossen ist, verschwinden das Fenster und die Sanduhr. Wenn die SD-Karte vor Abschluss des Vorgangs entfernt wird, wird der Vorgang abgebrochen und das Fenster und die Sanduhr verschwinden ebenfalls vom Bildschirm.

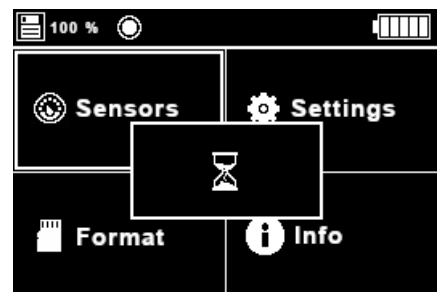

Abb. 31 Formatierungsprozess gestartet

Wenn der Benutzer diese Option wählt, ohne die SD-Karte eingelegt zu haben, erscheint ein Fenster mit der Meldung "Keine SD-Karte" auf dem Bildschirm (Abb. 32).

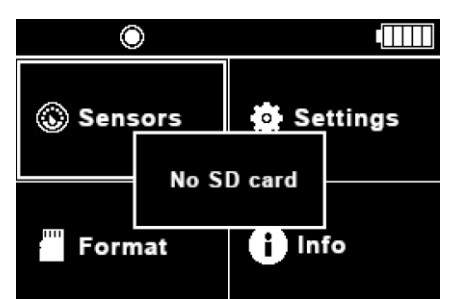

Abb. 32. Formatierungsprozess gestartet, aber keine SD-Karte eingelegt

Tritt während des Formatierungsvorgangs ein Fehler auf, wird die Meldung "Error..." angezeigt (Abb. 33). Danach kann es vorkommen, dass in der linken oberen Ecke anstelle des Prozentwerts für den freien Speicher unplausible Werte angezeigt werden. Dieses Problem kann durch erneutes Formatieren der SD-Karte über die Option *Format* oder mit einem Computer behoben werden, wobei die SD-Karte zuvor aus dem Gerät entfernt werden muss.

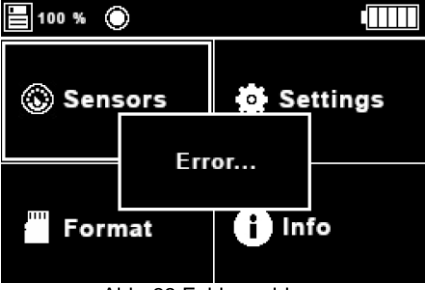

Abb. 33 Fehlermeldung

# **5.4.5 Infomenü**

In diesem Menü können Sie einige Informationen über das Gerät sehen, wie z. B. das Firmenlogo, den Namen und die Version des Geräts, die Seriennummer und die Webseite.

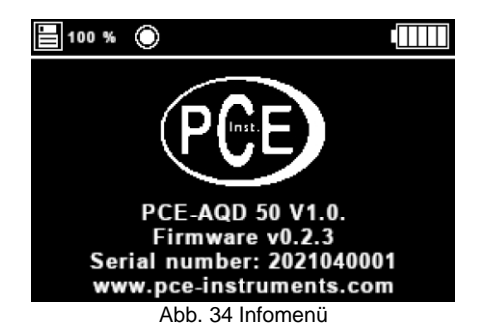

**QCB** 

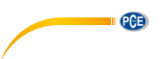

# <span id="page-23-0"></span>**5.5 Dateien**

Sobald ein Datenaufzeichnungsprozess beginnt, wird eine neue Datei erstellt. Außerdem wird jeden Monat eine neue Datei erstellt.

Die für die Datenaufzeichnung verwendete SD-Karte muss in FAT32 formatiert sein und darf eine maximale Größe von 32 GB haben.

Der Name der Datei für die SD-Karte ist nach dem Muster PCE\_dd.mm.yyyy\_hh.mm.ss.csv aufgebaut, wobei dd.mm.yyyy und hh.mm.ss für das Datum und die Uhrzeit stehen, zu dem/der die Datei erstellt wurde. Alle Dateien enthalten eine Kopfzeile mit dem Namen der Firma ("PCE Instruments"), der Webseite, dem Namen und der Version des Geräts sowie der Seriennummer.

| Company:       | <b>PCE Instruments</b>  |                  |                   |                |                       |
|----------------|-------------------------|------------------|-------------------|----------------|-----------------------|
| Web:           | www.pce-instruments.com |                  |                   |                |                       |
| Device:        | PCE-AQD 50 v1.0         |                  |                   |                |                       |
| Serial number: | 2021260001              |                  |                   |                |                       |
| <b>Time</b>    | Date                    | Temperature [°C] | Humidity [% r.H.] | Pressure [hPa] | CO <sub>2</sub> [ppm] |
|                | 0:00:12 01.05.2021      | 23.1             | 39                | 941.8          | 1127                  |
|                | 0:00:42 01.05.2021      | 23.1             | 39.2              | 941.8          | 1107                  |
|                | 0:01:12 01.05.2021      | 23.1             | 38.9              | 941.7          | 1107                  |
|                | 0:01:42 01.05.2021      | 23.2             | 38.6              | 941.7          | 1032                  |
|                | 0:02:12 01.05.2021      | 23.1             | 38.5              | 941.7          | 999                   |
|                | 0:02:42 01.05.2021      | 23.1             | 38.6              | 941.7          | 996                   |
|                | 0:03:12 01.05.2021      | 23.1             | 38.4              | 941.7          | 993                   |
|                | 0:03:42 01.05.2021      | 23.1             | 38.5              | 941.7          | 991                   |
|                | 0:04:12 01.05.2021      | 23.1             | 38.5              | 941.6          | 993                   |
|                | 0:04:42 01.05.2021      | 23.2             | 38.5              | 941.7          | 992                   |
|                | 0:05:12 01.05.2021      | 23.2             | 38.6              | 941.6          | 991                   |

Abb. 35 Beispieldatei

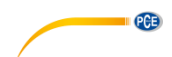

# <span id="page-24-0"></span>**6 Garantie**

Unsere Garantiebedingungen können Sie in unseren Allgemeinen Geschäftsbedingungen nachlesen, die Sie hier finden: [https://www.pce-instruments.com/deutsch/agb.](https://www.pce-instruments.com/deutsch/agb)

# <span id="page-24-1"></span>**7 Entsorgung**

# **HINWEIS nach der Batterieverordnung (BattV)**

Batterien dürfen nicht in den Hausmüll gegeben werden: Der Endverbraucher ist zur Rückgabe gesetzlich verpflichtet. Gebrauchte Batterien können unter anderem bei eingerichteten Rücknahmestellen oder bei der PCE Deutschland GmbH zurückgegeben werden.

# **Annahmestelle nach BattV:**

PCE Deutschland GmbH Im Langel 4 59872 Meschede

Zur Umsetzung der ElektroG (Rücknahme und Entsorgung von Elektro- und Elektronikaltgeräten) nehmen wir unsere Geräte zurück. Sie werden entweder bei uns wiederverwertet oder über ein Recyclingunternehmen nach gesetzlicher Vorgabe entsorgt. Alternativ können Sie Ihre Altgeräte auch an dafür vorgesehenen Sammelstellen abgeben.

WEEE-Reg.-Nr.DE69278128

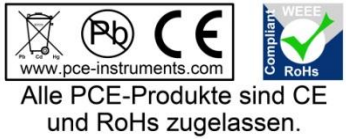

# $PGE$ **1 Safety notes**

<span id="page-25-0"></span>Please read this manual carefully and completely before you use the device for the first time. The device may only be used by qualified personnel and repaired by PCE Instruments personnel. Damage or injuries caused by non-observance of the manual are excluded from our liability and not covered by our warranty.

- The device must only be used as described in this instruction manual. If used otherwise, this can cause dangerous situations for the user and damage to the meter.
- The instrument may only be used if the environmental conditions (temperature, relative humidity, …) are within the ranges stated in the technical specifications. Do not expose the device to extreme temperatures, direct sunlight, extreme humidity or moisture.
- Do not expose the device to shocks or strong vibrations.
- The case should only be opened by qualified PCE Instruments personnel.
- Never use the instrument when your hands are wet.
- You must not make any technical changes to the device.
- The appliance should only be cleaned with a damp cloth. Use only pH-neutral cleaner, no abrasives or solvents.
- The device must only be used with accessories from PCE Instruments or equivalent.
- Before each use, inspect the case for visible damage. If any damage is visible, do not use the device.
- Do not use the instrument in explosive atmospheres.
- The measurement range as stated in the specifications must not be exceeded under any circumstances.
- Non-observance of the safety notes can cause damage to the device and injuries to the user.
- The device has been developed for fixed installation.

We do not assume liability for printing errors or any other mistakes in this manual.

We expressly point to our general quarantee terms which can be found in our general terms of business.

If you have any questions, please contact PCE Instruments. The contact details can be found at the end of this manual

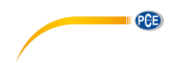

# <span id="page-26-0"></span>**2 Specifications**

# <span id="page-26-1"></span>**2.1 Integrated sensors**

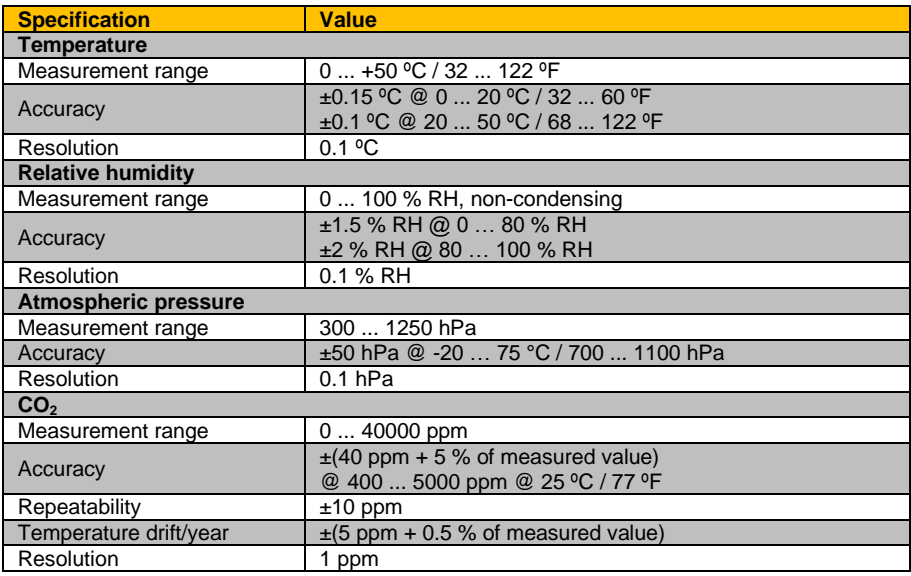

# <span id="page-26-2"></span>**2.2 General**

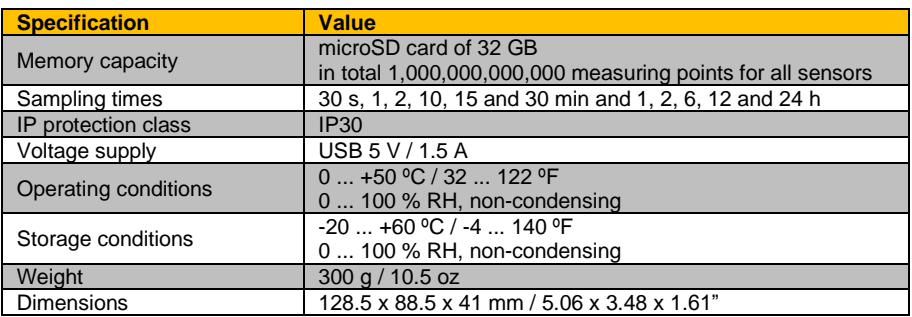

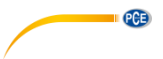

# <span id="page-27-0"></span>**2.3 Approx. battery life**

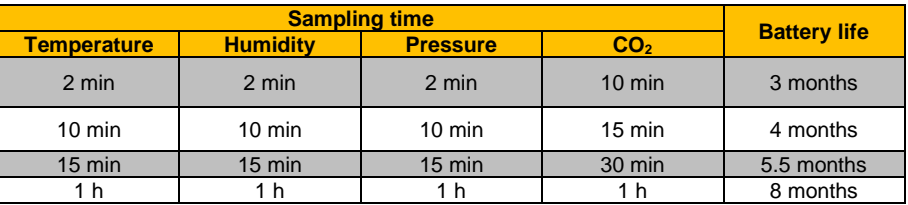

# <span id="page-27-1"></span>**2.4 Delivery contents**

1x CO<sup>2</sup> data logger PCE-AQD 50 1x 32 GB microSD card with adaptor 1x micro USB charging cable 1x quick start guide

# <span id="page-27-2"></span>**2.5 Optional accessories**

1x wall mounting set

1x ISO calibration certificate CAL-HT

1x ISO CO<sub>2</sub> calibration certificate CAL-CO2

1x temperature calibration certificate CAL-DAKKS-T

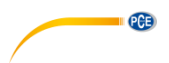

# <span id="page-28-0"></span>**3 System description**

# <span id="page-28-1"></span>**3.1 Device**

This  $CO<sub>2</sub>$  datalogger is capable of measuring four environmental parameters (temperature, humidity, pressure and  $CO<sub>2</sub>$ ) at configurable sampling times and high accuracy.

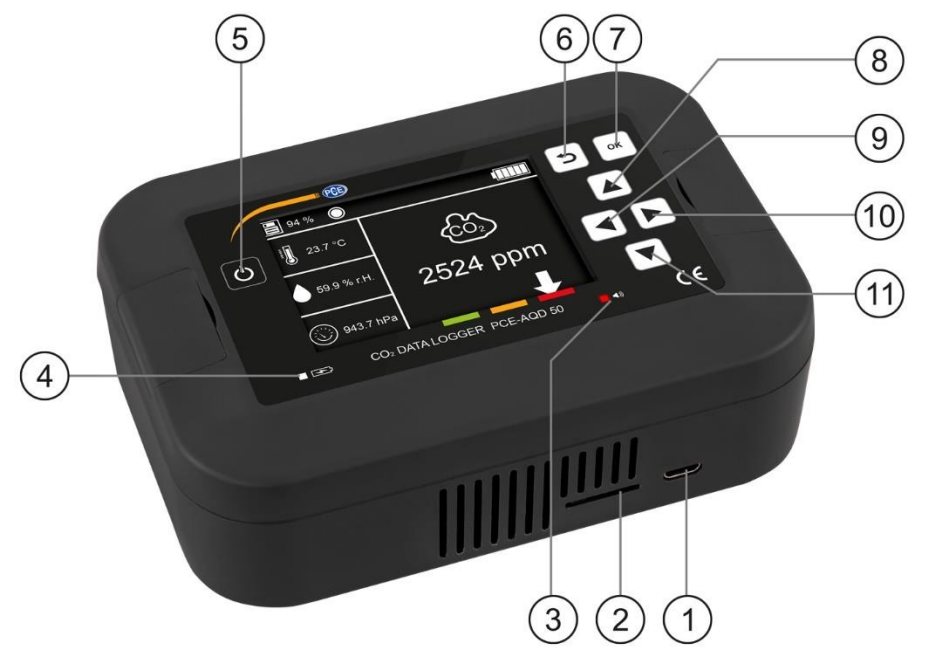

Fig. 36 PCE-AQD 50 description

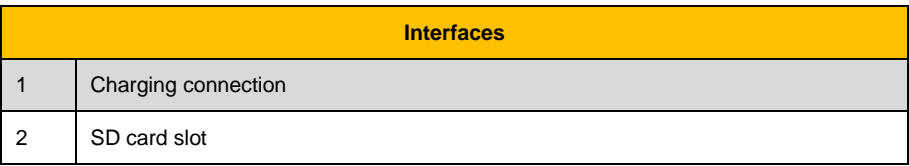

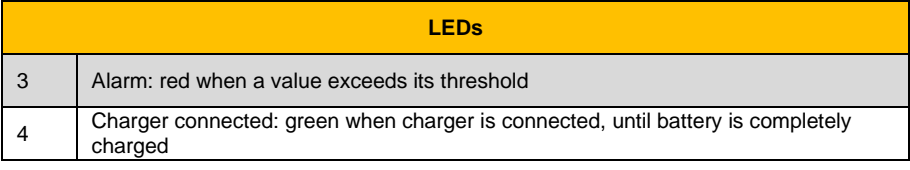

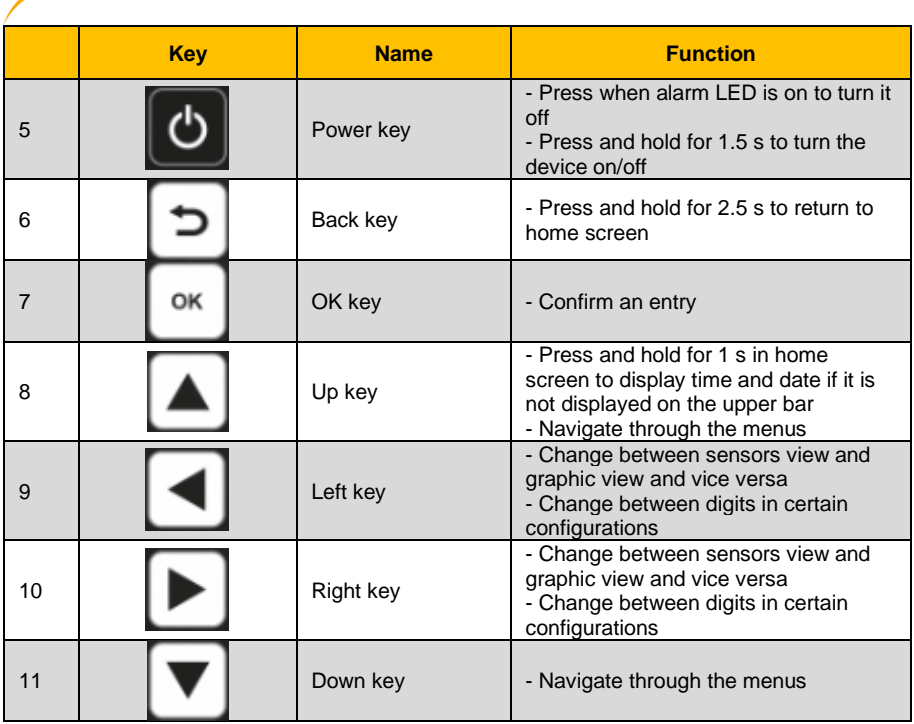

**EXECUTIVE PCE** 

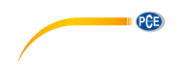

# <span id="page-30-1"></span><span id="page-30-0"></span>**4 Getting started**

# **4.1 Power supply**

The device uses a Li-Ion rechargeable battery of 7.4 V/3400 mAh that has to be charged with the 12 V/1.5 A charger provided. The charging process can increase the temperature inside the device and affect the temperature measurement.

The battery life depends on the configuration of the different sensors. It is recommended to set the same sampling time value for measuring the temperature, humidity and pressure and a higher sampling time value for the  $CO<sub>2</sub>$  measurement. The recommended configurations and the estimate battery lives are:

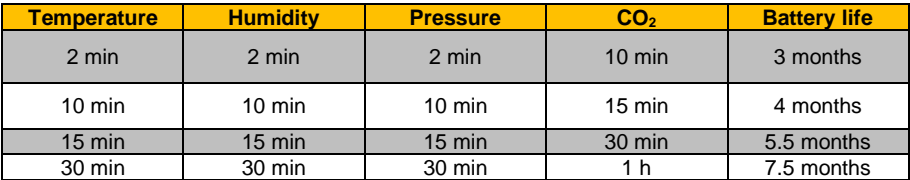

### **Note:**

The battery life can vary depending on the ambient conditions.

<span id="page-30-2"></span>The device can also be used when connected to mains power via the power charger.

### **4.2 Preparation**

The device is designed to be mounted on the wall. For this purpose, it has two holes for screws and you can use screws with a diameter of 4 mm. To uncover the holes, pull the small tabs through the slits on the front panel of the device. In the image, the drill template can be seen.

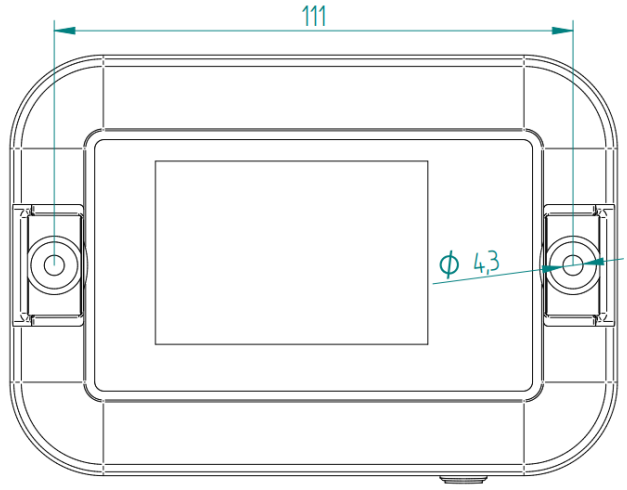

Fig. 37 Drill template

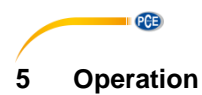

# <span id="page-31-1"></span><span id="page-31-0"></span>**5.1 Start-up**

To start up the device, press and hold the *Power* key for approx. 1.5 s. The device will display a boot screen (fig. 3), followed by the home screen (fig. 4). The number of sensors displayed on the home screen depends on the number of sensors enabled (fig. 4/5). The device will start up with the sampling times set before turning off. At first start-up, the sampling times are 2 minutes for all sensors but  $CO<sub>2</sub>$  the default sampling time of which is 10 minutes.

It is also recommended to set the time and date of the device (00:00 and 01/01/2021 as default on start-up).

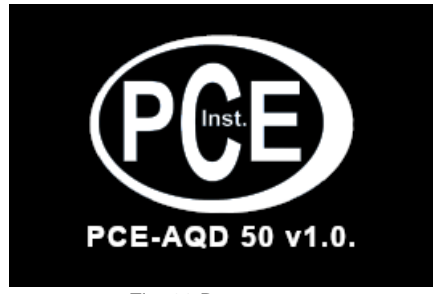

Fig. 38 Boot screen

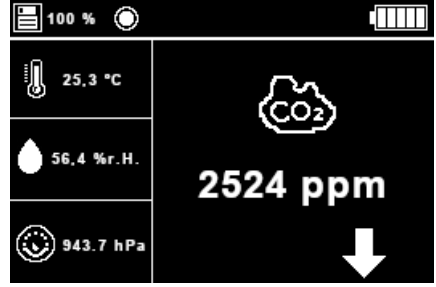

Fig. 39 Home screen with all sensors enabled

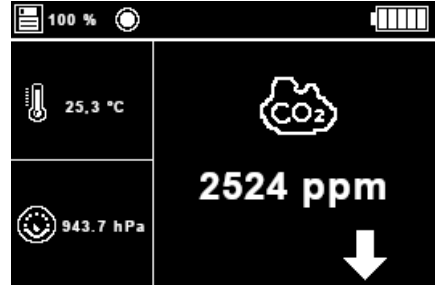

Fig. 40 Home screen with three sensors enabled

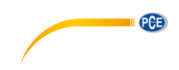

# <span id="page-32-0"></span>**5.2 Measurement**

In order to perform a measurement, follow these steps:

- 4. Go to Menu  $\rightarrow$  Sensors  $\rightarrow$  Sensors configuration. Here, you can set the desired sampling time and/or turn off the desired sensors.
- 5. Go to Menu  $\rightarrow$  Senors  $\rightarrow$  Start/Stop datalogging. Here, you can set the start mode and a circle will appear in the upper bar, indicating that the device is recording data. This will only happen if the SD card is inserted in the device. If not, a warning message will be displayed and the recording will be aborted.
- 6. Go to the home screen. Here, you can select between sensors view where the measurements of all sensors are displayed or graphic view where the last fifteen  $CO<sub>2</sub>$ points are displayed to see the course of the concentration.

# <span id="page-32-1"></span>**5.3 Turnoff**

To turn off the device, press and hold the *Power* key for approx. 1.5 s. After the beep, release the key and the device will turn off completely. It will save the settings and use these as default settings for the next start-up.

The following message (fig. 6) will be displayed during power-off, until the display turns completely blank.

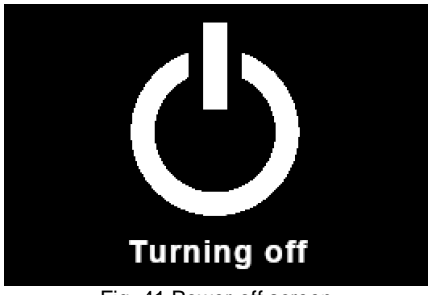

Fig. 41 Power-off screen

### **Note:**

When the device is turned off and on again, the time and date have to be set manually again.

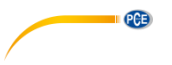

# <span id="page-33-0"></span>**5.4 Menus and submenus**

# **5.4.1 Main menu**

To access the main menu from the home screen, press the *OK* key. The device will then display the main menu (fig. 7). Here, the arrow keys  $\blacktriangle$ ,  $\nabla$ ,  $\blacktriangleleft$  and  $\blacktriangleright$  can be used to select the submenu/function you want to access.

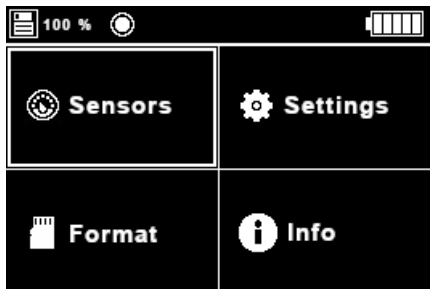

Fig. 42 Main menu

# **5.4.2 Sensors menu**

This menu allows you to make all settings related to the sensors. It consists of three submenus (fig. 8):

- **Sensors configuration:** allows you to enable sensors and select the sampling time for the sensors
- **Start/stop datalogging:** allows you to start and stop the datalogging process
- **CO<sub>2</sub>** graph: displays a graph with the last fifteen CO<sub>2</sub> values measured

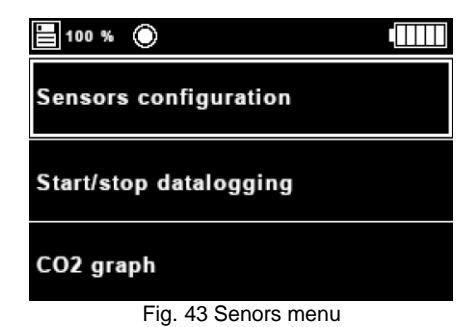

**English**

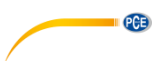

# **5.4.2.1 Sensors configuration menu**

This submenu allows you to set the sampling time for each sensor and also to disable each one of them. The sensors are represented by their units and the display will be updated depending on the units set for the measurements.

If a sampling time is set for any of the sensors, that sensor will be enabled. The available sampling times are: **30 seconds, 1 minute, 2 minutes, 10 minutes, 15 minutes, 30 minutes, 1 hour, 2 hours, 6 hours, 12 hours and 24 hours**.

For changing the sampling time for one sensor, select the desired sensor with the arrow keys ▲ and  $\nabla$  and press the *OK* key; then the device will highlight the sampling time you are changing in white (fig. 10). After that, use the arrow keys ▲ (increase sampling time) and ▼ (decrease sampling time) to change between the different values for the sampling time. Once you have reached the 24 h sampling time and press the arrow key ▲ again or have selected a sampling time of 30 s and press the arrow key ▼, the device will display *Off* and the sensor will be disabled. In the images 9 and 10, the humidity sensor is shown as disabled.

### **Note:**

At first start-up, the sampling times are 2 minutes for all sensors but  $CO<sub>2</sub>$  the default sampling time of which is 10 minutes.

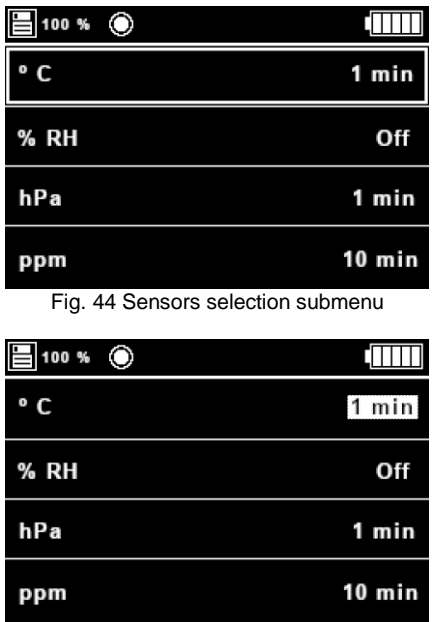

Fig. 45 Sensors selection menu - changing temperature sampling time

### **Note:**

When selecting 30 s as sampling rate, it is recommended to use the charging adaptor.

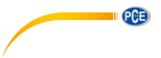

# **5.4.2.2 Start/Stop datalogging menu**

This submenu allows you to start and stop the datalogging process (fig. 11).

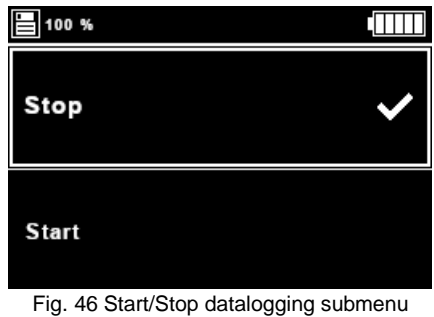

Use the arrow keys ▲ and ▼ to select the desired action and press OK. In that moment, the <del>✓</del> icon will be displayed next to *Stop* or *Start*. Furthermore, if the selected action is *Start*, the device will show a circle in the upper bar to indicate that it is measuring (fig. 12).

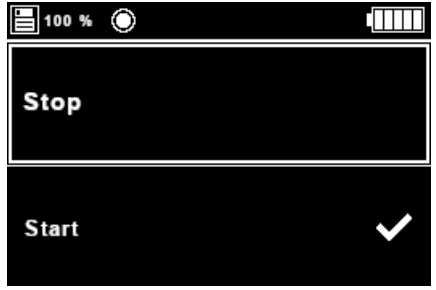

Fig. 47 Start mode active

The device will start measuring when it is turned on, no matter if datalogging is enabled or not. This is because the device can be also used to display the current ambient parameters.

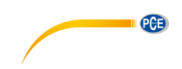

# **5.4.2.3 CO<sup>2</sup> graph**

This part of the menu displays a graph that shows the last 15 measured  $CO<sub>2</sub>$  values (fig. 13). If no measurements have been made yet, you will not be able to access this page. This page can be also accessed with the arrow keys ◄ and ► from the home screen. To return to the main menu from this page, press *OK*.

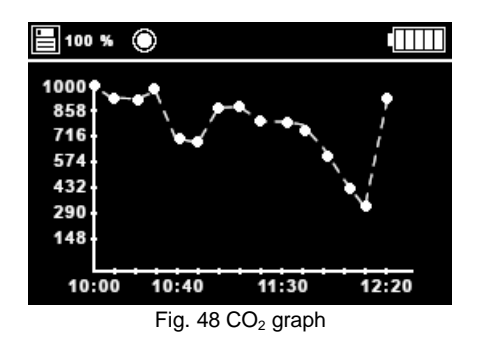

### **5.4.3 Settings menu**

This menu allows you to make all settings related to the device. It consists of six submenus (fig. 14 and 15):

- **Language:** select menu language
- **Date and time:** set date and time and their format
- **Alerts:** enable/disable alerts and set an alert threshold for each variable
- **Units:** change the measuring units for the variables
- **Date and time on screen:** enable or disable the time and date display on the upper bar
- **Decimal separator:** select the decimal separator for the measured variables
- **Dark/light mode:** select between dark or light theme for the display and menus
- **Sound:** enable/disable the sound of the alerts

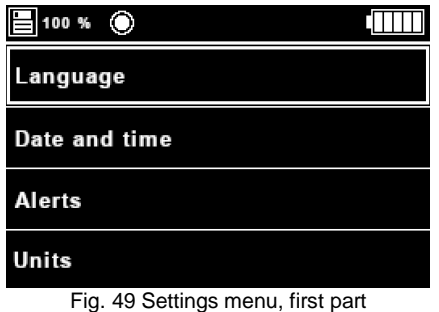

**English**

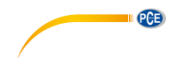

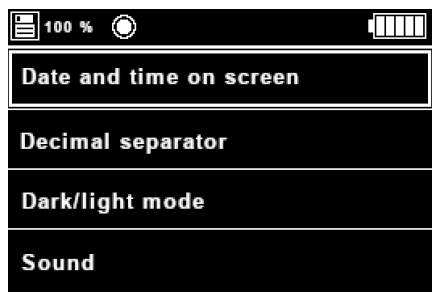

Fig. 50 Settings menu, second part

# **5.4.3.1 Language submenu**

In this submenu, you can change the language of the device. The following options are available: **Dutch, English, French, German, Italian, Polish, Spanish and Turkish**. When entering this menu, the device will display a list of the languages and the icon ✓ next to the currently selected language (fig. 16).

To change the language, use the arrow keys ▲, ▼, ◄ and ► to select the desired language and select it by pressing *OK*. The texts of the menu will then be updated to the selected language.

| <b>E</b> 100 % ◎ |         |
|------------------|---------|
| Dutch            | English |
| French           | German  |
| Italian          | Polish  |
| Spanish          | Turkish |

Fig. 51 Language submenu

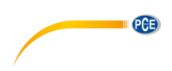

# **5.4.3.2 Date and time submenu**

In this submenu, you can set the time and date of the device as well as their formats (fig. 17). Use the arrow keys ▲ and ▼ to select the parameter you want to change and press *OK*.

| H100 % ◎           |            |
|--------------------|------------|
| Time               | 10:12:00   |
| <b>Time format</b> | 24h        |
| Date               | 14.12.2020 |
| Date format        | dd.mm.yyyy |

Fig. 52 Time and date submenu

After selecting *Time* or *Date*, the device will highlight the digit to be modified in white. You can change the digit using the ◄ and ► keys and its value with the ▲ and ▼ keys. Once the time or date is set, press *OK* to update the data in the display and in the system.

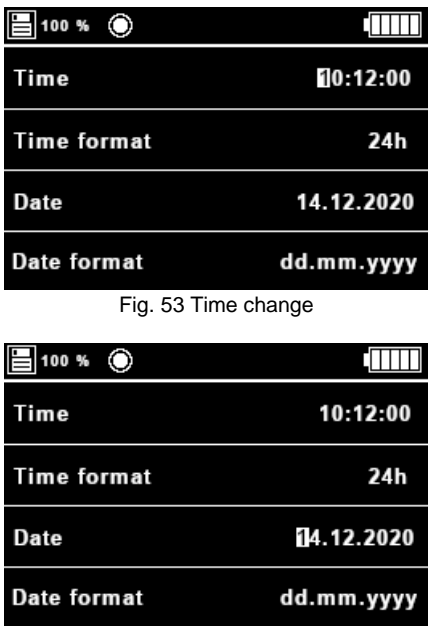

Fig. 54 Date change

# **Note:**

The time and date will be autocorrected when their maximum values are exceeded. For example, if the actual date is 31 January and the user tries to increase the 1, it will be updated to a 0.

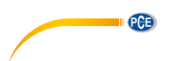

After selecting *Time format* or *Date format*, the device will display highlight the value to be modified in white. The user can change the value with the arrow keys ▲ and ▼. The possible values for the time format are **24h** and **12h** and the options for the date format are **dd.mm.yyyy, dd/mm/yyyy, mm.dd.yyyy, mm/dd/yyyy, yyyy.mm.dd** and **yyyy/mm/dd**. Once the format is selected, the *OK* key must be pressed.

#### **Note:**

If *12h* is selected for the *Time format*, the time will be displayed with am/pm.

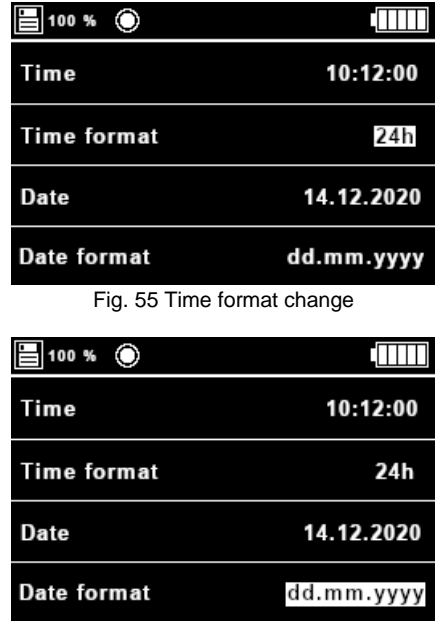

Fig. 56 Date format change

### **5.4.3.3 Alerts submenu**

Via this submenu, you can enable/disable and define an alarm for each measured variable. In case the measured value for a certain variable exceeds the limit set in the alert, the device will beep every 2 seconds for a duration of 10 seconds and a red LED will turn on.

When you enter the menu, the device will display a list of the sensors represented by their units as well as the icon  $\checkmark$  next to each sensor with an enabled alarm (fig. 22).

For enabling/disabling or setting an alarm, use the arrow keys ▲ and ▼ to select the sensor you wish to set. Then press *OK* to open the specific alarm menu for the selected sensor (fig. 23).

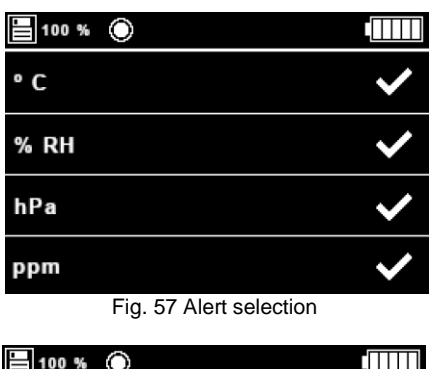

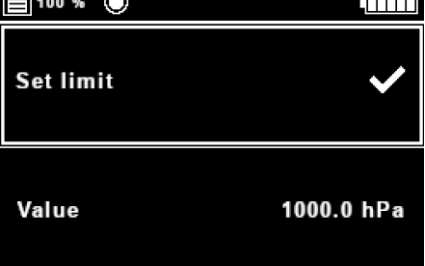

Fig. 58 Alert menu for pressure sensor

The alert menus for each sensor consist of a part which indicates if the alarm is enabled or not and another part which indicates the limit value for the alert; once the measurement exceeds that limit, the meter will beep and the LED will glow.

To enable/disable the alarm for a certain sensor, use the arrow keys ▲ and ▼ to select *Set limit* and then press  $OK$ . If the alarm is enabled, the icon  $\checkmark$  will be displayed; if not, nothing will be displayed.

To set the limit, select *Value* and press *OK*. Then, the digit selected for changing will be highlighted in white (fig. 22). **The default values for the alarm are 30 ºC, 80 % RH, 1000 hPa, 1000 ppm (green limit) and 2000 ppm (yellow limit).**

The LED will turn off when you disable all alarms or when the parameters with a set alarm fall below the limit value set.

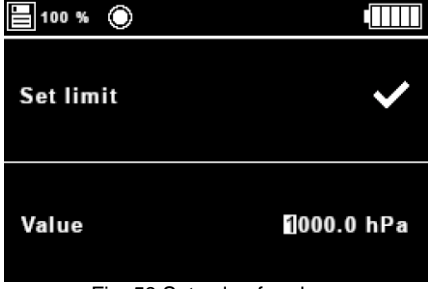

Fig. 59 Set value for alarm

 $PGE$ 

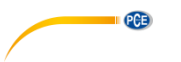

# **5.4.3.4 Units submenu**

This submenu allows you to choose between two unit systems: **International System of Units (SI): ºC, % RH, hPa and ppm** or

**United States System (US): ºF, % RH, psi and ppm**

To change the units, use the arrow keys ▲ and ▼ to select the desired unit system and press *OK*. Then, a  $\checkmark$  icon will be displayed next to the unit system selected.

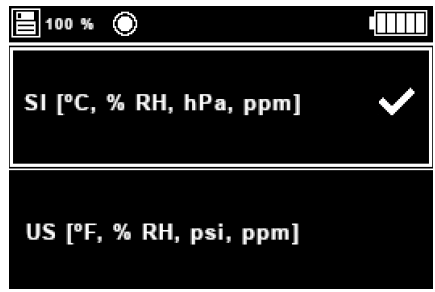

Fig. 60. Units submenu

# **5.4.3.5 Date and time on screen**

Via this submenu, you can select whether or not to display the date and time on the top bar. Use the arrow keys ▲ and ▼ to select the desired option and press *OK*. Then, a ✓ icon will be displayed next to the selected option. In fig. 26, the time and date are displayed in the top bar.

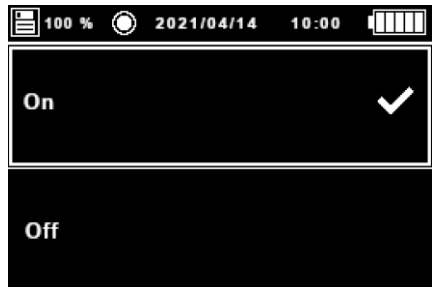

Fig. 61. Selection screen for date and time on screen

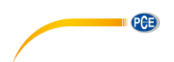

# **5.4.3.6 Decimal separator submenu**

In this submenu, you can choose whether to use **the comma or the dot** as decimal separator for the display and for the data on the µSD card.

To switch between the two options, use the arrow keys ▲ and ▼ to select the desired decimal separator and press  $OK$ . Then, a  $\checkmark$  icon will be displayed next to the selected option.

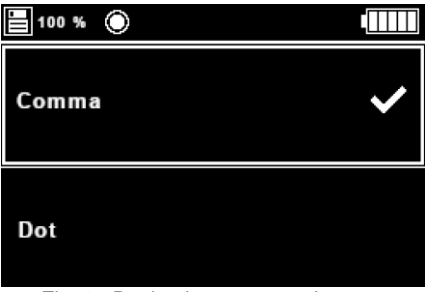

Fig. 62 Decimal separator submenu

# **5.4.3.7 Dark/light Mode**

Via this submenu, you can select light or dark mode. When you access this menu, select the desired option with the arrow keys ▲ and ▼ and press *OK*. After that, a ✓ icon will be displayed next to the selected mode. In figures 28 and 29, you can see the two different modes.

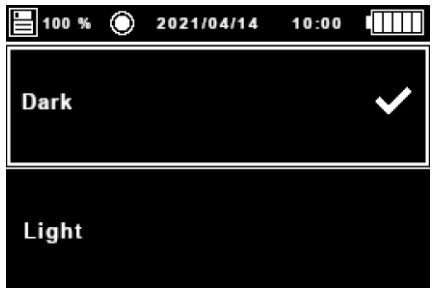

# Fig. 63 Dark/light mode selection screen in dark mode

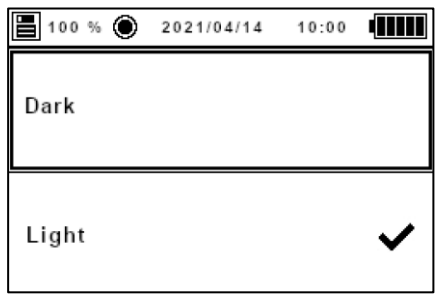

Fig. 64 Dark/light mode selection screen in light mode

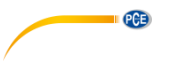

# **5.4.3.8 Sound submenu**

This submenu allows you to enable or disable the beep in case of an alert. For enabling/disabling the beep, use the arrow keys ▲ and ▼ to select the desired option and press *OK*. Then, a ✓ icon will be displayed next to the selected option.

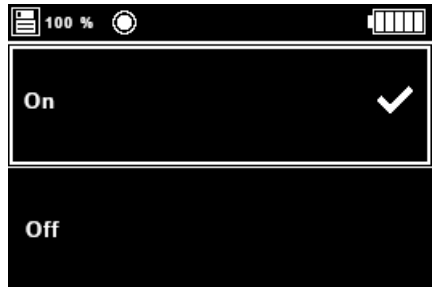

Fig. 65 Sound submenu

### **5.4.4 Format menu**

When you select this menu option and the SD card is inserted, the device will format it and a window with an hourglass will be displayed on the screen (fig. 31). When the process is finished, the window and the hourglass will disappear. If the SD card is removed before finishing, the process will be stopped and the window and the hourglass will also disappear from the screen.

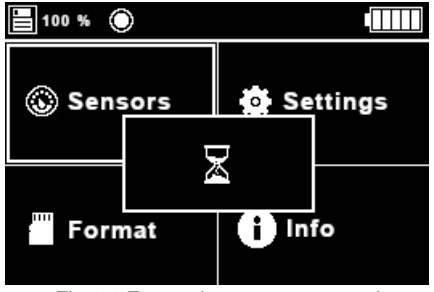

Fig. 66 Formatting process started

If the user selects this option without having inserted the SD card, a window with the message "No SD card" will appear on the screen (fig. 32).

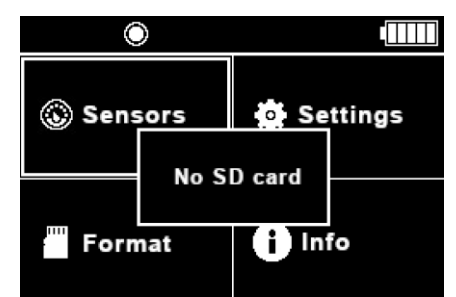

Fig. 67. Formatting process started but no SD card is inserted

If an error occurs during the formatting process, the message "Error…" is displayed (fig. 33). After this, some implausible values may be displayed in the top left corner instead of the free memory percentage value. This problem can be solved formatting the SD card again via the *Format* option or with a computer, removing the SD card from the device first.

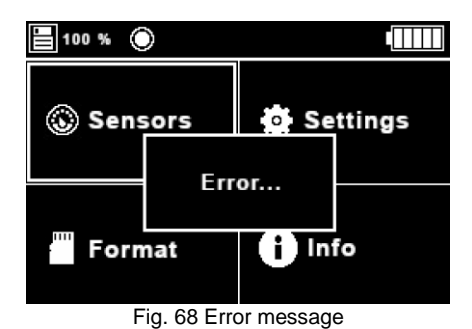

### **5.4.5 Info menu**

In this menu, you can see some information about the device such as the company logo, the name and version of the device, the serial number and the website.

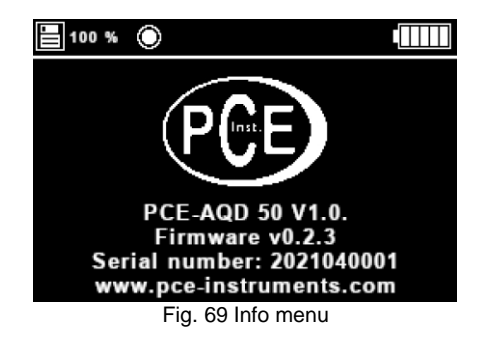

PCE

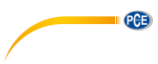

# <span id="page-45-0"></span>**5.5 Files**

As soon as a datalogging process starts, a new file will be created. Also, a new file will be created each month.

The SD card used for datalogging must be formatted in FAT32 and have a maximum size of 32 GB.

The name of the file for the SD card is structured as PCE\_dd.mm.yyyy\_hh.mm.ss.csv and dd.mm.yyyy and hh.mm.ss stand for the date and time when the file has been created. All files include a header with the name of the company ("PCE Instruments"), the website, the name and version of the device and the serial number.

| Company:       | <b>PCE Instruments</b>  |                                                       |                   |                |             |
|----------------|-------------------------|-------------------------------------------------------|-------------------|----------------|-------------|
| Web:           | www.pce-instruments.com |                                                       |                   |                |             |
| Device:        | PCE-AQD 50 v1.0         |                                                       |                   |                |             |
| Serial number: | 2021260001              |                                                       |                   |                |             |
|                |                         |                                                       |                   |                |             |
| <b>Time</b>    | Date                    | Temperature [°C]                                      | Humidity [% r.H.] | Pressure [hPa] | $CO2$ [ppm] |
|                | 0:00:12 01.05.2021      | 23.1                                                  | 39                | 941.8          | 1127        |
|                | 0:00:42 01.05.2021      | 23.1                                                  | 39.2              | 941.8          | 1107        |
|                | 0:01:12 01.05.2021      | 23.1                                                  | 38.9              | 941.7          | 1107        |
|                | 0:01:42 01.05.2021      | 23.2                                                  | 38.6              | 941.7          | 1032        |
|                | 0:02:12 01.05.2021      | 23.1                                                  | 38.5              | 941.7          | 999         |
|                | 0:02:42 01.05.2021      | 23.1                                                  | 38.6              | 941.7          | 996         |
|                | 0:03:12 01.05.2021      | 23.1                                                  | 38.4              | 941.7          | 993         |
|                | 0:03:42 01.05.2021      | 23.1                                                  | 38.5              | 941.7          | 991         |
|                | 0:04:12 01.05.2021      | 23.1                                                  | 38.5              | 941.6          | 993         |
|                | 0:04:42 01.05.2021      | 23.2                                                  | 38.5              | 941.7          | 992         |
|                | 0:05:12 01.05.2021      | 23.2                                                  | 38.6              | 941.6          | 991         |
|                |                         | $\Gamma(x, \tau)$ $\Gamma(x, \tau)$ $\Gamma(x, \tau)$ |                   |                |             |

Fig. 70 Example of file

# <span id="page-46-0"></span>**6 Contact**

If you have any questions, suggestions or technical problems, please do not hesitate to contact [us. You will find the relevant contact information](https://www.pce-instruments.com/english/terms) at the end of this user manual.

# <span id="page-46-1"></span>**7 Disposal**

For the disposal of batteries in the EU, the 2006/66/EC directive of the European Parliament applies. Due to the contained pollutants, batteries must not be disposed of as household waste. They must be given to collection points designed for that purpose.

In order to comply with the EU directive 2012/19/EU we take our devices back. We either re-use them or give them to a recycling company which disposes of the devices in line with law.

For countries outside the EU, batteries and devices should be disposed of in accordance with your local waste regulations.

If you have any questions, please contact PCE Instruments.

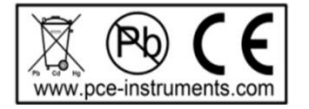

**PCE** 

# **PCE Instruments contact information**

#### **Germany France Spain**

PCE Deutschland GmbH PCE Instruments France EURL PCE Ibérica S.L.<br>
Im Langel 4 23 rue de Strasbourg Calle Mayor 53 Im Langel 4 23, rue de Strasbourg<br>
D-59872 Meschede 67250 Soultz-Sous-Fo

PCE

# **United Kingdom Italy Turkey**

PCE Brookhuis B.V. PCE Americas Inc. Institutenweg 15 1201 Jupiter Park Drive, Suite 8 7521 PH Enschede Jupiter / Palm Beach Nederland 33458 FL Telefoon: +31 (0)53 737 01 92 USA info@pcebenelux.nl Tel: +1 (561) 320-9162 www.pce-instruments.com/dutch Fax: +1 (561) 320-9176

67250 Soultz-Sous-Forets 02500 Tobarra (Albacete) Deutschland France España Tel.: +49 (0) 2903 976 99 0 Téléphone: +33 (0) 972 3537 17 Tel. : +34 967 543 548 Fax: +49 (0) 2903 976 99 29 Numéro de fax: +33 (0) 972 3537 18 Fax: +34 967 543 542 info@pce-instruments.com info@pce-france.fr info@pce-iberica.es www.pce-instruments.com/deutsch www.pce-instruments.com/french www.pce-instruments.com/espanol

PCE Instruments UK Ltd PCE Italia s.r.l. PCE Teknik Cihazları Ltd.Şti. Unit 11 Southpoint Business Park Via Pesciatina 878 / B-Interno 6 Halkalı Merkez Mah. Ensign Way, Southampton 55010 Loc. Gragnano Pehlivan Sok. No.6/C Hampshire Capannori (Lucca) 34303 Küçükçekmece - İstanbul United Kingdom, SO31 4RF **Internal Türkiye** Italia Türkiye Türkiye Tel: +44 (0) 2380 98703 0 Telefono: +39 0583 975 114 Tel: 0212 471 11 47 Fax: +44 (0) 2380 98703 9 Fax: +39 0583 974 824 Faks: 0212 705 53 93 info@pce-instruments.co.uk info@pce-italia.it info@pce-cihazlari.com.tr

#### **The Netherlands United States of America**

info@pce-americas.com

www.pce-instruments.com/english www.pce-instruments.com/italiano www.pce-instruments.com/turkish

# © PCE Instruments

**User manuals in various languages (français, italiano, español, português, nederlands, türk, polski, русский,** 中文**) can be found by using our product search on: www.pce-instruments.com**

**Specifications are subject to change without notice.**

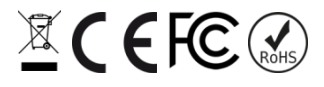